Esegui

Esegui

# **Adozioni Testi tramite Scuolanext**

## **Fase 1 (Alunni WEB)**

Si preparano le strutture classi/materie per il nuovo anno scolastico.

Da *Altro | Procedure Annuali | Passaggio ad a.s. successivo*, si efetua il passaggio delle materie e delle classi (eventualmente anche la revisione classi).

In questa fase, non è necessario effettuare, il passaggio delle schede annuali.

### Si avvia il passaggio automatico delle aggregazioni classi-materie ai docenti

Da proc. Altro | Proc. Annuali | Passaggio all'anno successivo, scorrere in basso il menu, per avviare riconferma delle materie nelle classi per i docenti, nell'a.s. successivo.

#### Si importano le adozioni dell'anno corrente (2017/18) dal server A.I.E.

Da *Altro | Adozioni Libri di Testo*, cliccare su *Importa Adozioni.* 

Selezionare i codici ministeriali, uno per volta e cliccare su Conferma

Ripetere la procedura per tutti i codici interessati.

Se necessario, si modificano le attribuzioni delle materie ai docenti per l'anno 2018/19

Da *Altro | Adozioni Libri di Testo,* cliccare su *Attribuzione Materie e Classi ai docenti 2018/2019* 

In questa procedura si potranno correggere/integrare, se necessario, le aggregazioni dei docenti alle classi e alle materie per anno scolastico successivo.

ATTENZIONE: le materie aggiunte manualmente ai docenti, dovranno essere quelle effettivamente studiate nella classe selezionata per l'anno 2018/19.

Si allineano le strutture delle classi A.I.E. 2017/18 con quelle Argo del 2018/19

Da *Altro | Adozioni Libri di Testo*, cliccare su *Allineamento Classi A.I.E* 

Il programma, allinea automaticamente tutte le classi, ove corrispondano anno di corso-sezione e corso; l'utente dovrà allineare manualmente solo le classi, per le quali il programma non è riuscito a trovare corrispondenze.

Per cercare una classe Argo da allineare con quella selezionata, cliccare sul pulsante

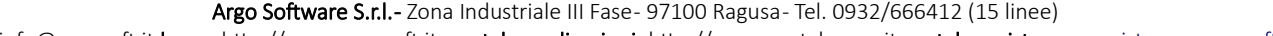

mail: info@argosoft.it home http://www.argosoft.it portale applicazioni: http://www.portaleargo.it portale assistenza: [assistenza.argo.software](http://assistenza.argo.software/)

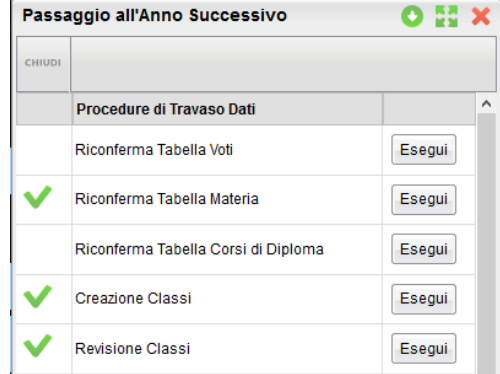

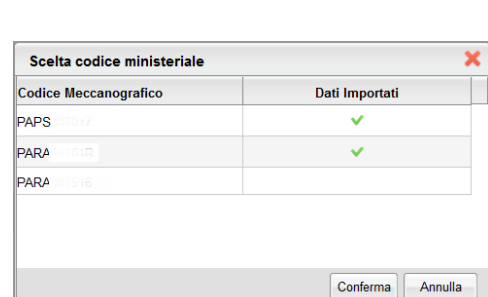

Riconferma Aggregazioni Quadri alle Classi

Riconferma Attribuzione Materie ai Docenti

 $0%$ 

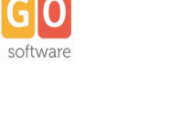

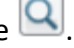

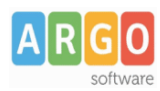

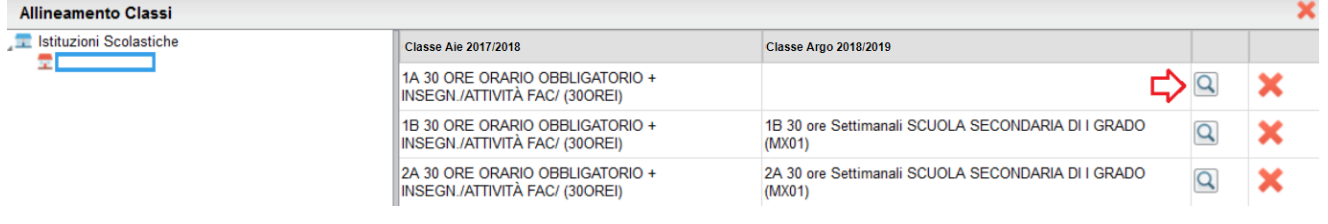

Al termine, premere su Conferma

NOTA: A.I.E. non supporta sezioni con più di una lettera, mentre Argo supporta sezioni fino a 4 lettere. Questa limitazione dovrà essere gestita dall'utente, in questa fase, attraverso l'allineamento manuale.

Il pulsante  $\blacktriangleright$  elimina l'allineamento per la classe selezionata.

Si allineano le materie A.I.E. 2017/18 con quelle Argo del 2018/19

Da Altro | Adozioni Libri di Testo, cliccare su **Allineamento Materie A.I.E.** 

Accedere alla prima tra le classi in elenco e allineare tutte le materie

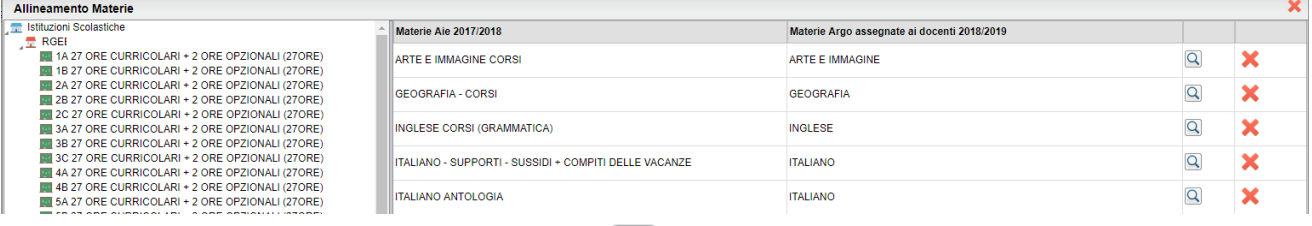

Per allineare una materia, cliccare sul pulsante  $\boxed{\mathbf{Q}}$ 

Una volta trovata la materia A.I.E corrispondente da collegare, premere su *Conferma.* 

E' possibile allineare più materie A.I.E ad una sola materia Argo (caso molto comune), assegnando la stessa materia Argo, a differenti materie A.I.E, che appartengono alla stessa area.

E' inoltre possibile allineare più materie Argo, ad una sola materia A.I.E (uso standard nelle scuole Primarie), usando il pulsante di multi-selezione CTRL, nella finestra di scelta delle materie Argo da allineare.

Si faccia riferimento al [leggimi di Alunni Web](https://www.argosoft.it/argox/docx/alunniweb/leggimi.pdf) per ogni ulteriore approfondimento su questa fase.

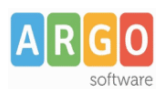

## **Fase 2 (Scuolanext)**

I Docenti, applicano le proposte di adozione nelle proprie classi e materie del 2018/19.

- 1) Accedendo come docente, selezionare il menu *Info Classe/Docenti Libri di Testo.*
- 2) Nella finestra di lavoro, selezionare sulla sinistra, la classe e la materia interessata (i coordinatori potranno operare, su tutte le materie della classe)
- 3) Per riconfermare un testo già adottato nell'anno corrente, basta cliccare sul testo e poi sul pulsante o

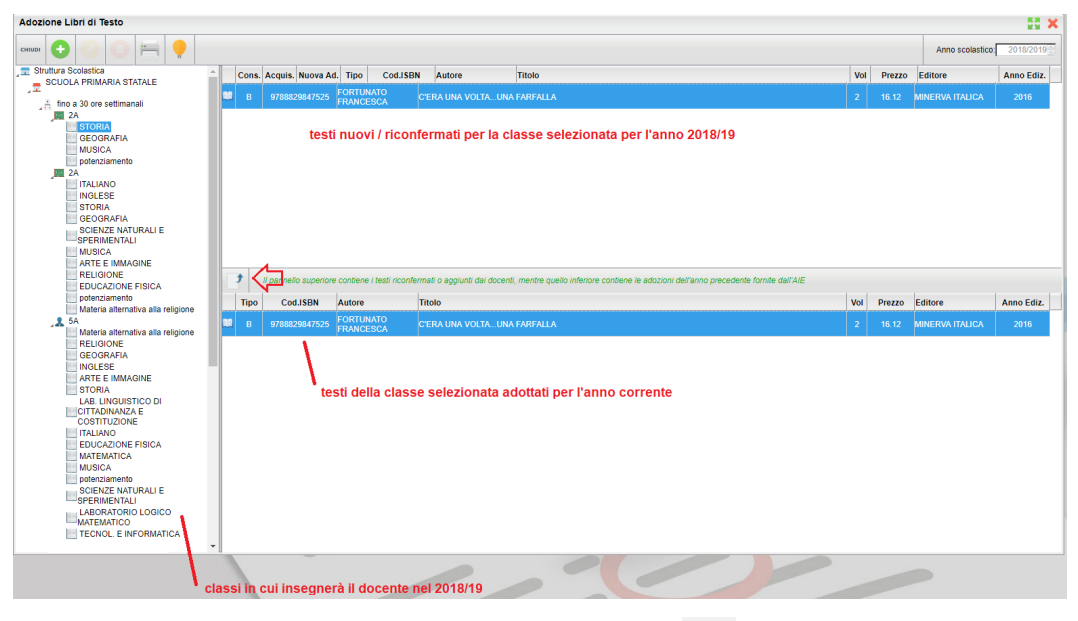

4) Per adottare nuovi testi cliccare invece sul pulsante

E' possibile ricercare i nuovi testi, immettendo una parola contenuta nel titolo (o eventualmente un testo che contenga "tutte le parole" immesse nella chiave di ricerca), o direttamente il codice ISBN.

Una volta selezionato il testo, cliccare sul pulsante Conferma; occorre indicare se il testo è "Nuova adozione", è da "Acquistare" o "Consigliato".

CONTROLLI APPLICATI:

- I testi con anno di edizione 2018 devono avere la spunta "Nuova Adozione" e alternativamente, la spunta su "Acquistare" o su "Consigliato".
- **·** In caso di testo "Consigliato", è necessario indicare, se si stratta di un testo di *approfondimento* o di **una monografia.**
- **Il flag "Consigliato" non potrà essere selezionato insieme al flag "Acquistare", altrimenti, In fase di** salvataggio, il programma darà un avviso bloccante.
- Non si possono apportare variazioni o rimuovere testi già riconfermati o aggiunti da altri docenti; ad es. in caso di Sussidiario, se il docente di Italiano ne riconferma uno, quello di Matematica, non può disadottarlo.
- Se varie discipline adottano uno stesso testo (ad es. in caso di testo multidisciplinare), il coordinatore, deve confermare il testo una sola volta, (ad. es, solo per la prima materia), e non per tutte le materie che adottano quel testo.

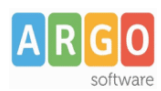

### **Fase 3 (Libri di testo - vers. 2.8.0)**

Si importano le adozioni aggiornate dai docenti, su Scuolanext, direttamente nelle classi del 2018/19.

- 1. Si aggiorna Libri di testo Windows alla versione 2.8.0 ([Download\)](http://www.argosoft.it/adozioni/aggiorn.php).
- 2. Da Libri di testo windows, procedere alla riconferma/importazione delle adozioni per il 2018/19:
	- o Altro / Procedure Annuali / Riconferma per l'anno successivo
	- o **Oppure:** *Adozioni / Importazioni Adozioni Anno precedente da Internet*

Eseguire la procedura per tutti i codici ministeriali della scuola.

- 2. Accedere al menu *Adozioni Per Classe;* selezionare, a sinistra, la classe A.I.E.
- 3. Cliccare in alto sull'icona (Importa Adozioni da Scuolanext).

NOTA BENE: E' sempre consigliabile svuotare preventivamente le adozioni presenti nella classe con il pulsante e successivamente importarle da Scuolanext. In caso contrario, Il programma **sovrascrive** ed *integra* i testi che trova già adottati nella classe.

4. Selezionare la classe (di Alunni Web) dalla quale importare le nuove proposte di adozione, nella finestra di scelta. Cliccare su OK.

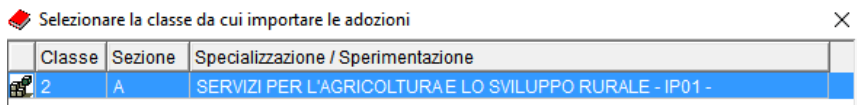

- 5. Apportare eventuali variazioni ai testi proposti e salvare con il pulsante  $\Box$ . Quando la classe è ultimata segnarla con il pulsante  $\blacktriangledown$ .
	- testi contrassegnati dall'A.I.E come "fuori catalogo", NON potranno essere messi come "Acquistare";
	- Non si potranno abbinare i flag "Acquistare" e "Consigliato";
	- In caso di testi con flag "Consigliato" andrà sempre indicato il tipo: "Monografia" o "Approfondimento".
	- Non si potranno aggiungere testi consigliati utilizzanndo un codice ISBN presente nel catalogo A.I.E.
- 6. Ripetere la procedura per tutte le classi e per tutte le scuole gestite.
- 7. Inviare all'A.I.E le adozioni per il 2018/19 tramite proc. Adozioni Esportazione per A.I.E.